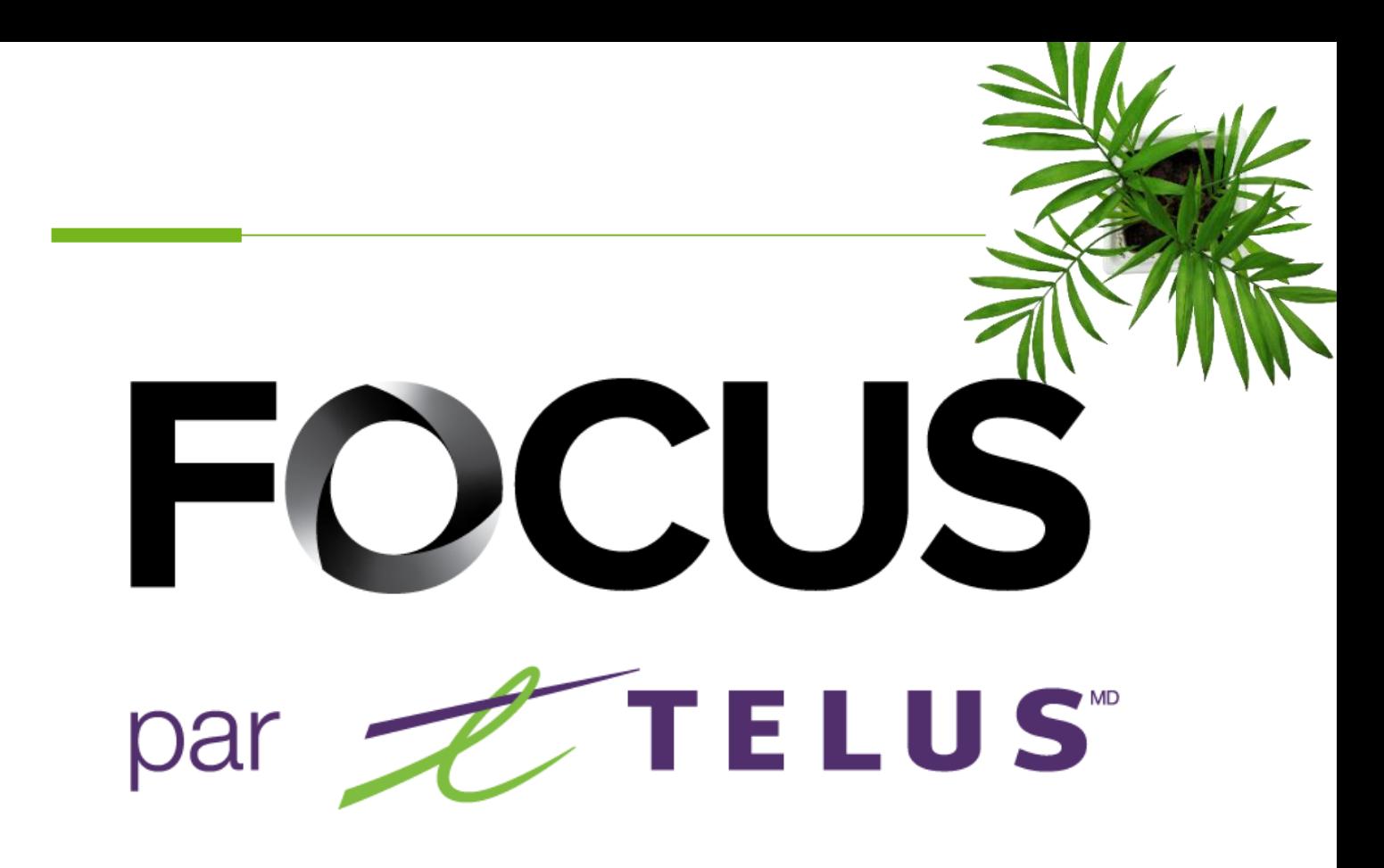

# MODULE DE BÉTON

# POUR CONDUCTEUR

#### V1.4 Juillet 2023

Tous les renseignements contenus dans ce document sont protégés en vertu des lois sur les droits d'auteur du Canada et d'autres pays.

Les lecteurs du présent document sont autorisés à copier les renseignements qu'il contient pour leur usage personnel. Ils ne sont cependant pas autorisés à publier ou reproduire ces renseignements, y compris de façon électronique par téléchargement, sans le consentement de FOCUS par TELUS (une raison sociale enregistrée de Telus Communications Inc.).

Sauf mention contraire, il est interdit à toute personne de copier, redistribuer, reproduire ou republier l'information figurant dans le présent document.

Le téléchargement, la redistribution, la copie, la modification ou toute autre reproduction du contenu du présent document pourrait constituer une violation des droits légaux ou de la Loi sur les marques de commerce, susceptible d'entraîner des poursuites judiciaires contre le contrevenant.

# FOCUS par *t*TELUS

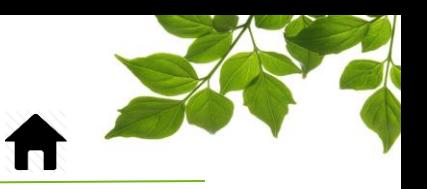

#### **CONNEXION**

La direction de Focus aimerait souligner que bien que ce guide ce veut le plus complet possible, il ne remplacera pas une formation, avec explications de la part de notre équipe de formation. Il est un aide de première ligne et une référence à la suite de la formation initiale.

Cette application se retrouve seulement et uniquement sur votre tablette de travail.

Repérez l'icône BÉTON/LIVRAISON sur votre appareil, puis cliquez dessus pour démarrer l'application.

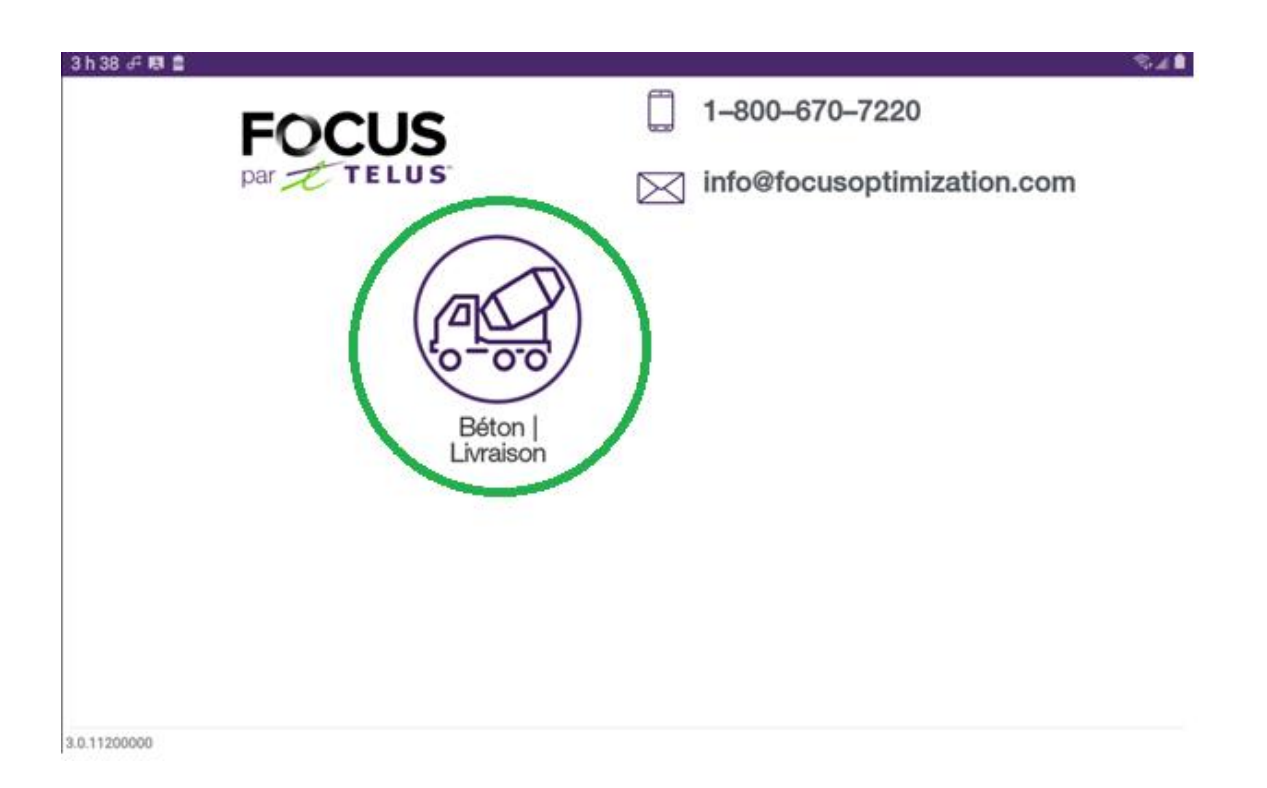

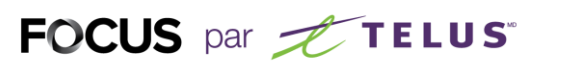

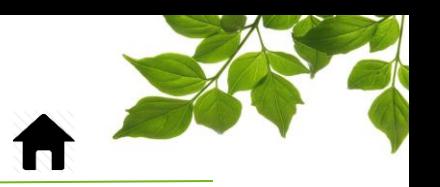

La fenêtre de connexion s'affichera, vous demandant d'entrer vos informations de connexion.

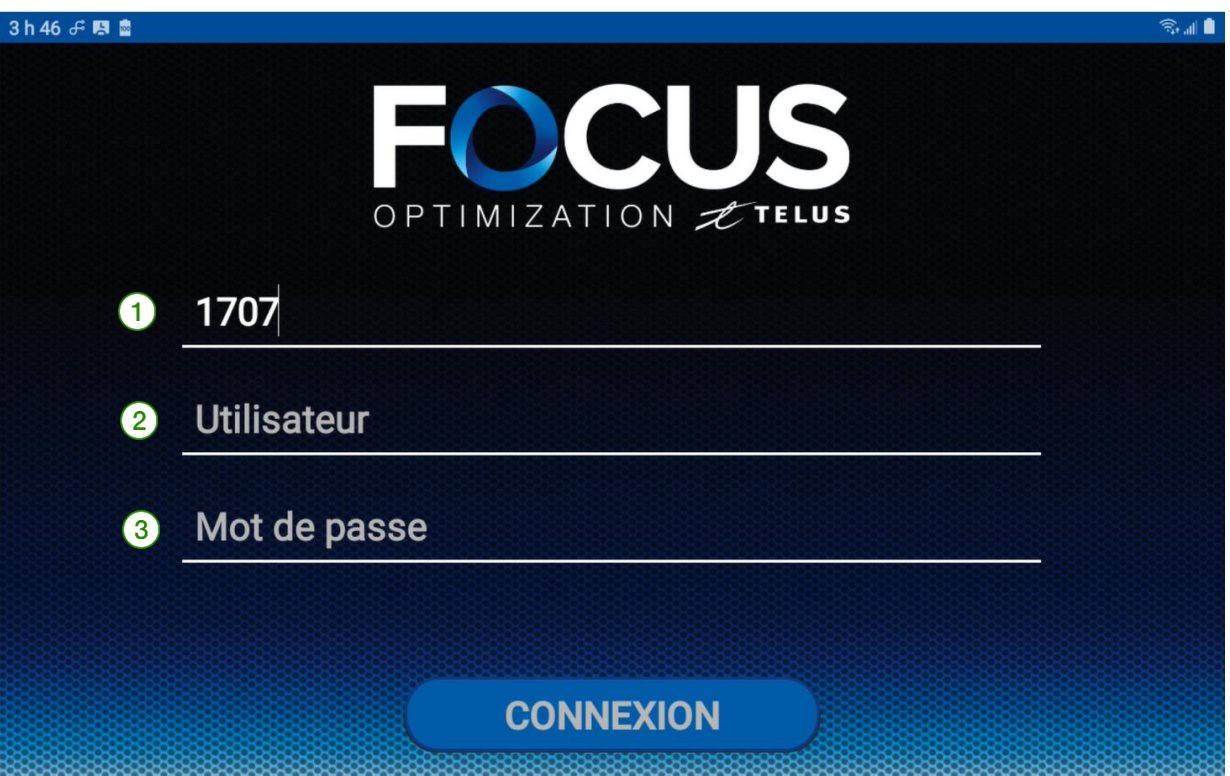

Saisissez le numéro de compagnie dans la section Compagnie  $(1)$ . Ce numéro vous est attribué par FOCUS et est propre à votre organisation.

Saisissez votre nom d'utilisateur dans la section Utilisateur  $(2)$ 

Saisissez votre mot de passe dans la section mot de passe  $\left( 3\right)$ .

Cliquez ensuite sur CONNEXION pour accéder à l'application.

Référez-vous à l'administrateur de votre organisation pour obtenir de l'aide avec vos informations de connexion.

# FOCUS par *t*TELUS

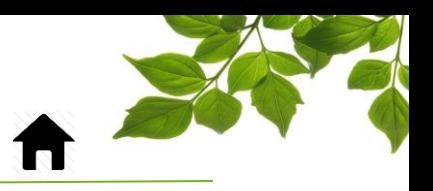

### SÉLECTIONNER UN ÉQUIPEMENT ET DÉMARRAGE

Sélectionnez votre équipement dans la liste défilante ou à l'aide du champ de recherche.

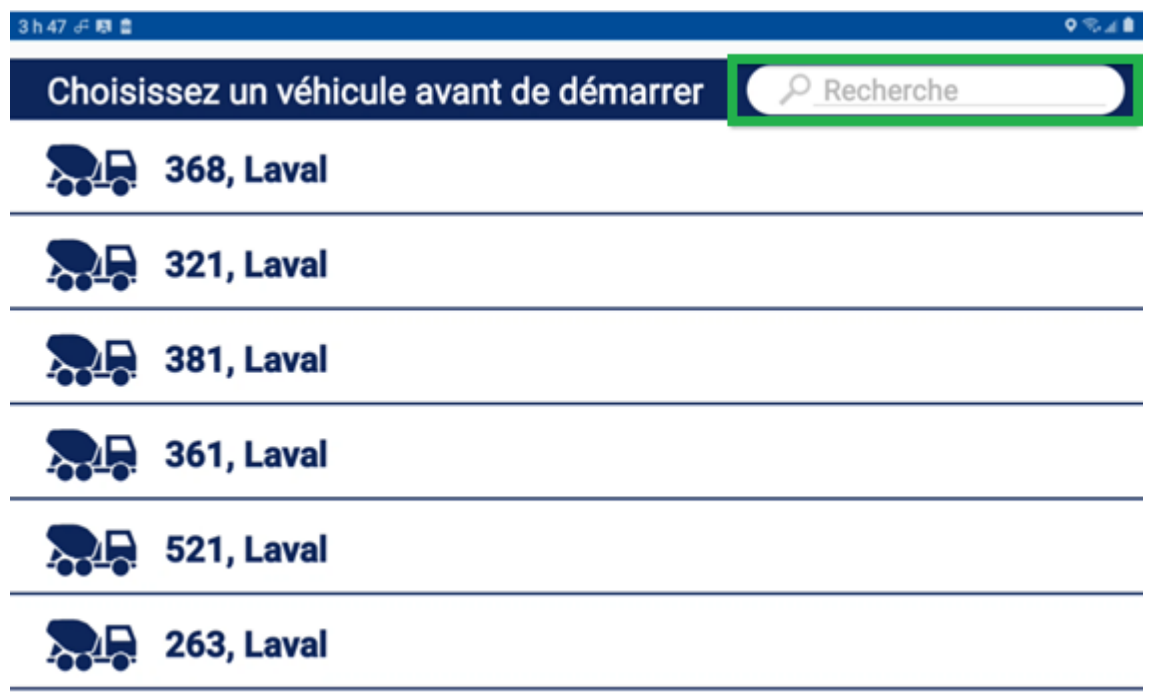

Le bouton « EN SERVICE » indique que le conducteur est prêt à commencer sa journée de travail.

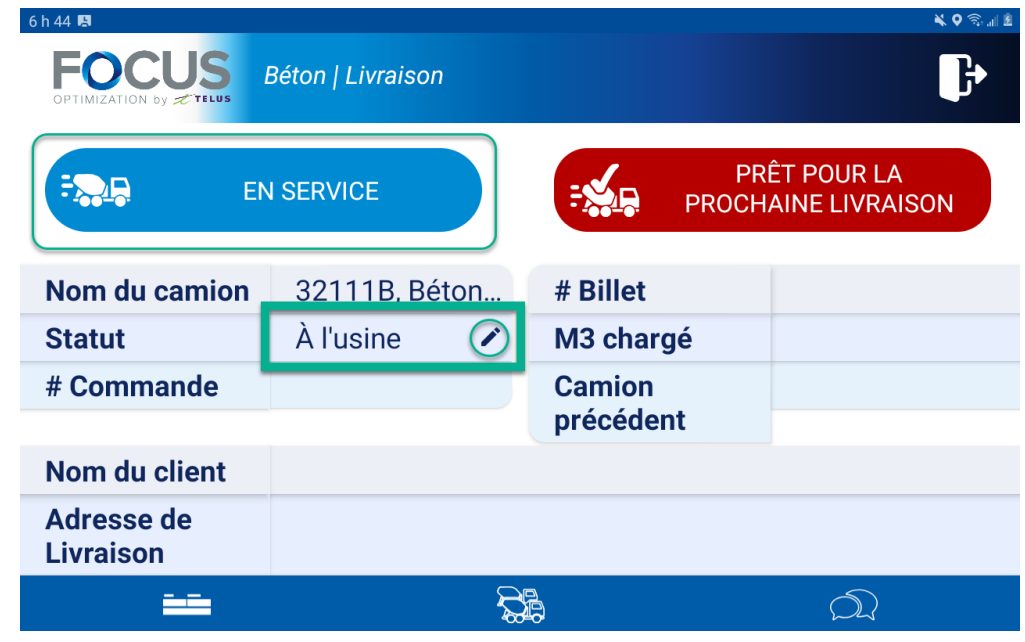

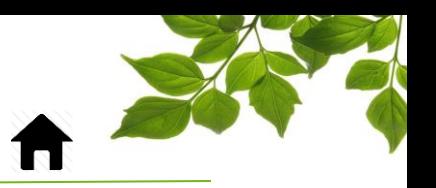

Le conducteur peut changer son statut à l'aide du crayon. Les statuts disponibles seront affichés dans le menu déroulant. Sélectionner le statut correspondant à votre situation.

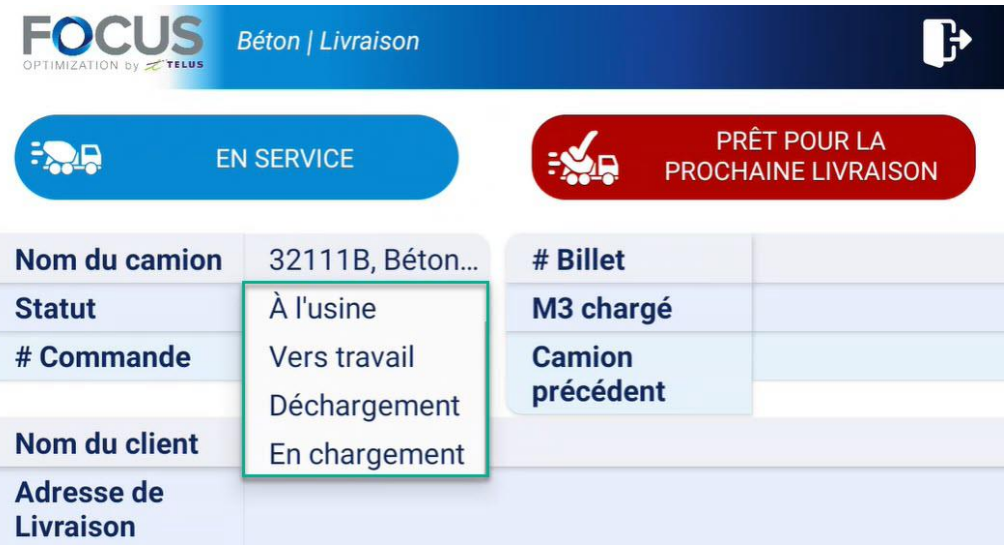

Le bouton « PRÊT POUR LA PROCHAINE LIVRAISON » indique que l'équipement est prêt à être chargé pour effectuer des livraisons.

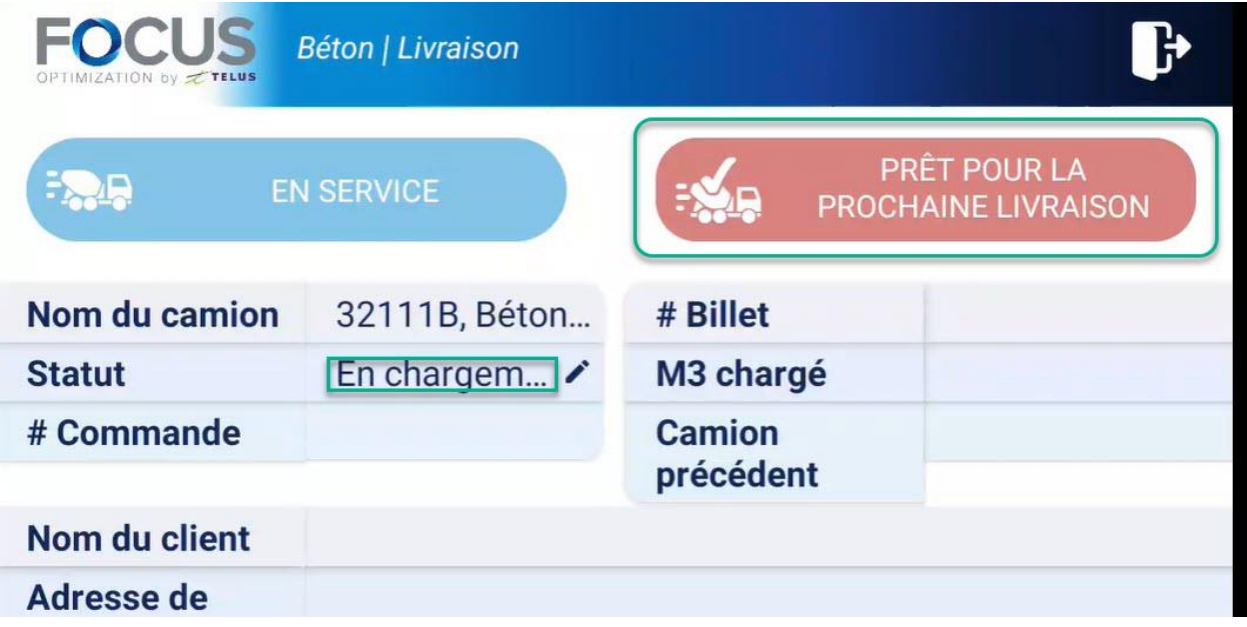

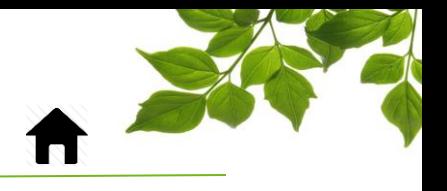

FOCUS par *L* TELUS

Voici les détails de la page principale :

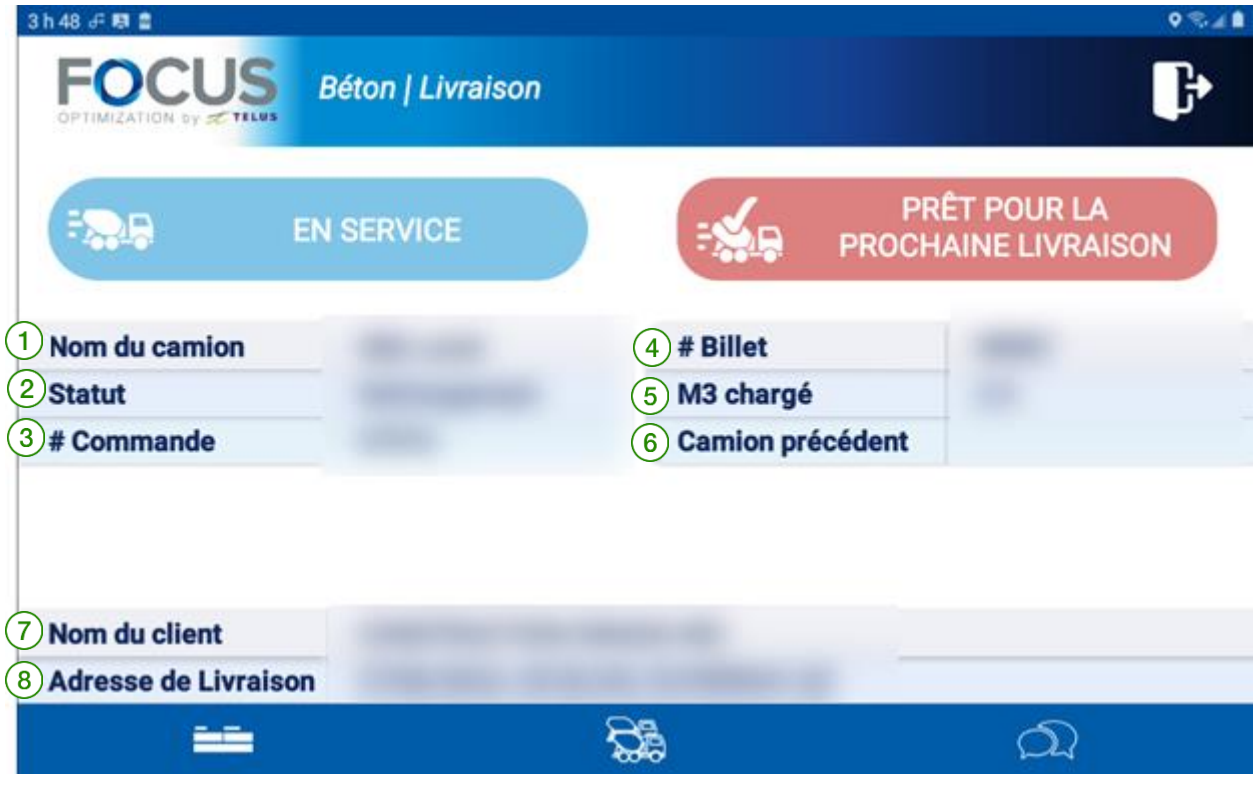

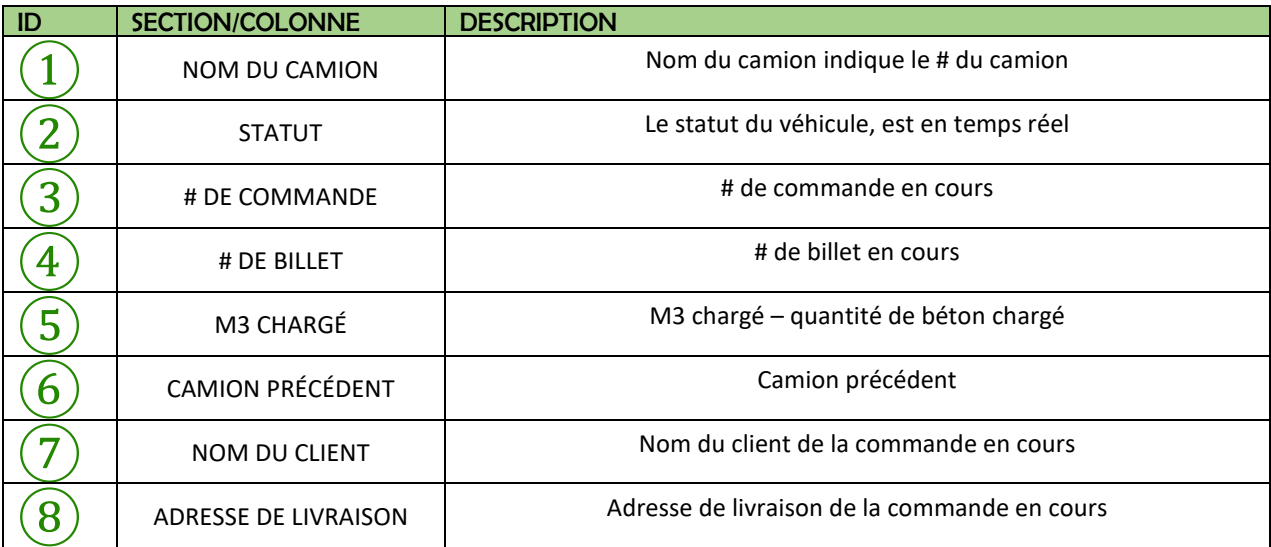

## FOCUS par FIELUS

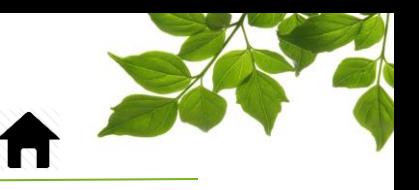

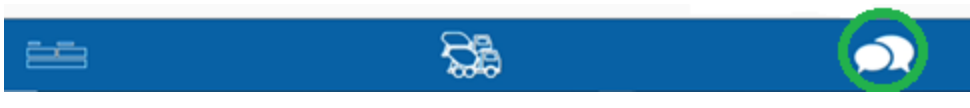

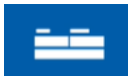

Icône de la page principale du module de Béton/Livraison.

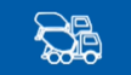

Icône permettant d'accéder à la sélection des véhicules.

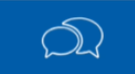

Icône de la messagerie avec le répartiteur.

La page de messagerie a pour objectif de permettre la communication entre les conducteurs et les répartiteurs. Le répartiteur doit commencer une « conversation » pour qu'un conducteur puisse répondre. Les réponses sont toujours des choix prédéfinis.

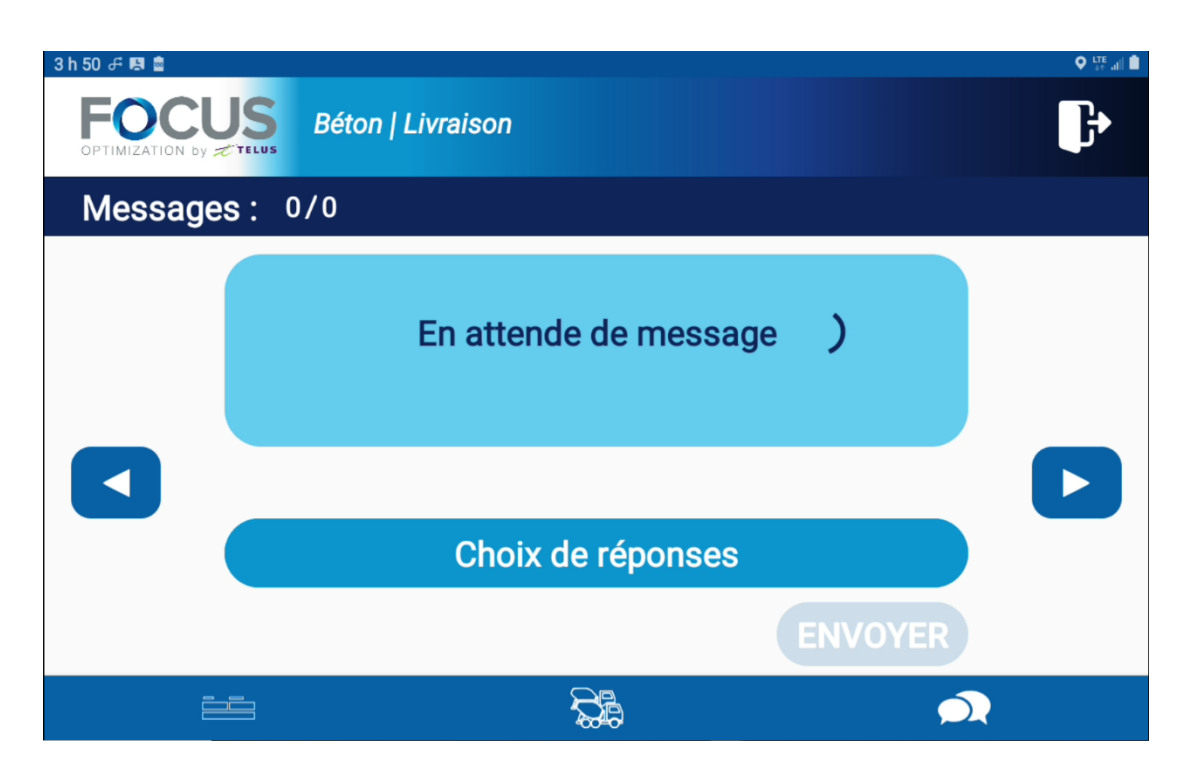

Cliquez sur « ENVOYER » pour transmettre une réponse.